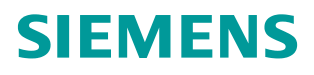

常问问题 **1** 月**/2010** 年

# 用 S7-200 和 SINAMICS V80 实现 点到点位置控制

S7-200, SINAMICS V80, EM253, 定位

**https://support.industry.siemens.com/cs/cn/zh/view/109521845**

# Copyright ⊚ Siemens<br>AG Copyright year<br>All rights reserved

目录

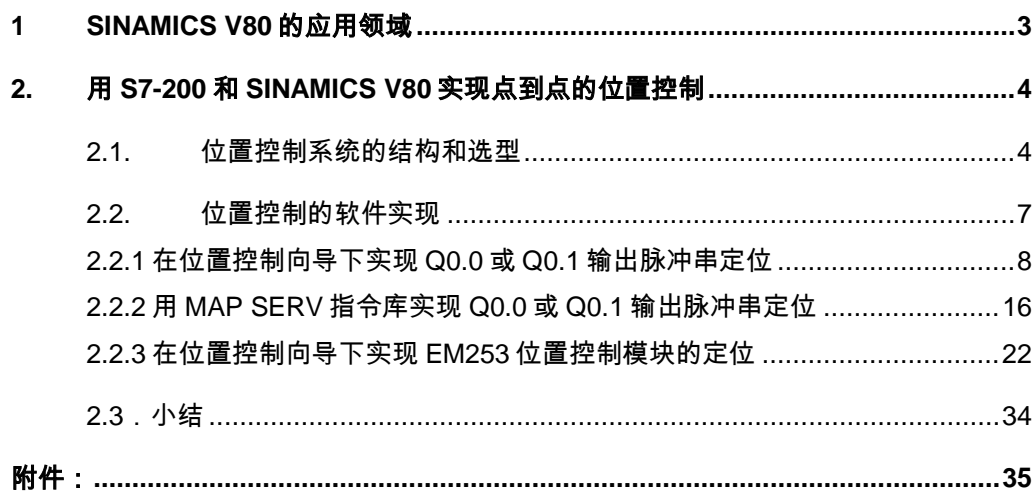

#### Copyright © Siemens<br>AG Copyright year<br>All rights reserved Copyright Siemens AG Copyright year All rights reserved

## <span id="page-2-0"></span>**1 SINAMICS V80** 的应用领域

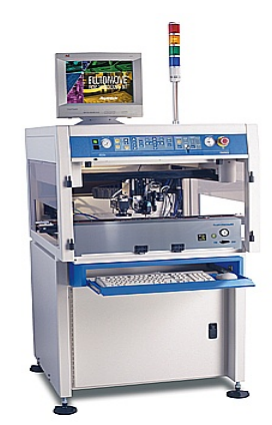

包装

- 色标定位
- 定长送料
- 印刷
- 旋转切刀的轮切
- 喷墨机的滚动轴和喷墨头定位
- 丝网印刷机的定位
- 数控雕刻
	- 坐标轴定位
- 电子
- 自动涂胶机抓取机械手
- 抓取机械手的阀控制
- 轮胎
- 轮胎激光标线器

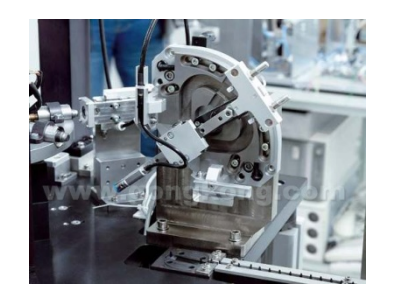

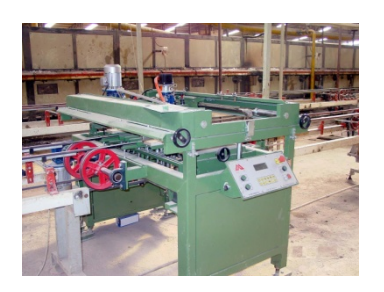

# <span id="page-3-0"></span>**2.** 用**S7-200** 和**SINAMICS V80** 实现点到点的位 置控制

#### <span id="page-3-1"></span>**2.1.** 位置控制系统的结构和选型

图01是由S7-200 CPU和SINAMICS V80伺服控制器组成的典型位置控制系统。其中 SINAMICS V80接收来自S7-200 CPU的目标位置和方向的脉冲信号后完成对定位单元的闭环位 置控制。SINAMICS V80的闭环位置控制参数能够自整定,兼具步进的易用性和伺服的高精度。

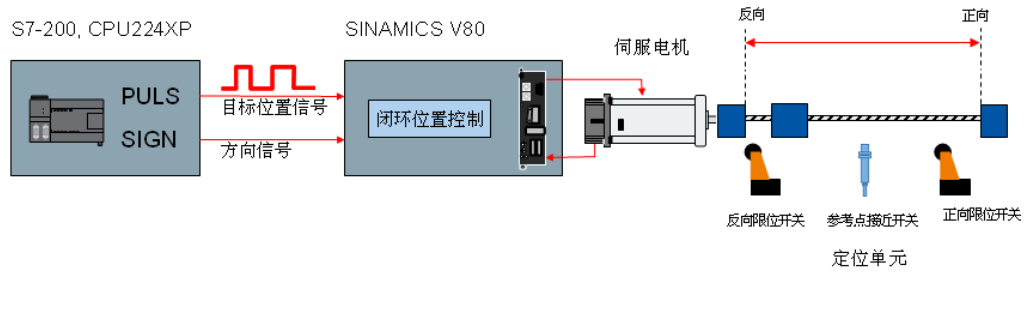

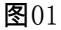

 在S7-200 CPU和SINAMICS V80伺服控制器组成的典型位置控制系统选型时,可先根据工 艺要求(如转矩和转速)选定伺服电机及驱动器,见表01。然后可根据表02选定SINAMICS V80动力进线回路各配电元件(如断路器、电源滤波器等)。

表01驱动器及配套伺服电机订货号

| 额定功率 | 额定转矩                | SINAMICS V80驱动器    | 配套伺服电机 ( 额定转速3000RPM ) 订货号 |                                          |
|------|---------------------|--------------------|----------------------------|------------------------------------------|
| 'W)  | $^{\prime}$ N.m $)$ | 订货号                | 不带抱闸                       | 带抱闸                                      |
| 100  | 0.318               | 6SL3210-5CB08-4AA0 | 1FL4021-0AF21-0AA0         | $1FI.4021 - 0AF21 -$<br>0AB <sub>0</sub> |

Copyright © Siemens<br>AG Copyright year<br>All rights reserved Copyright Siemens AG Copyright year All rights reserved

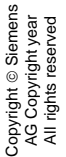

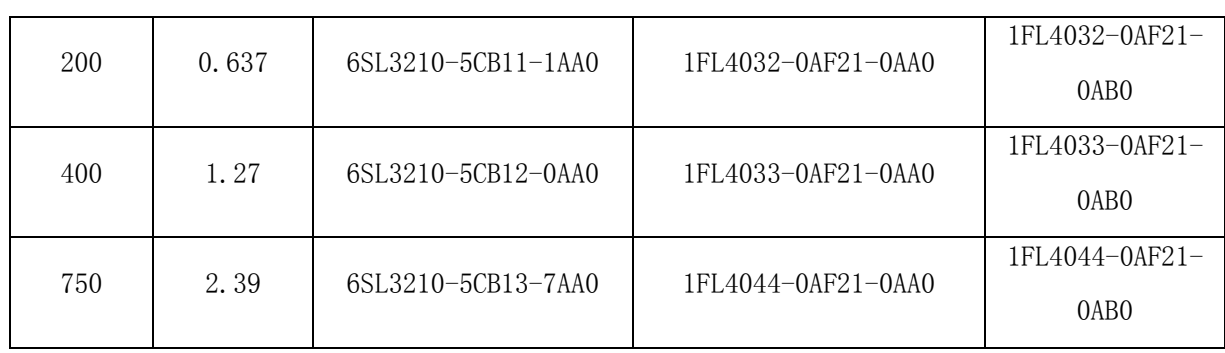

#### 表02 SINAMICS V80动力进线回路配电元件型号

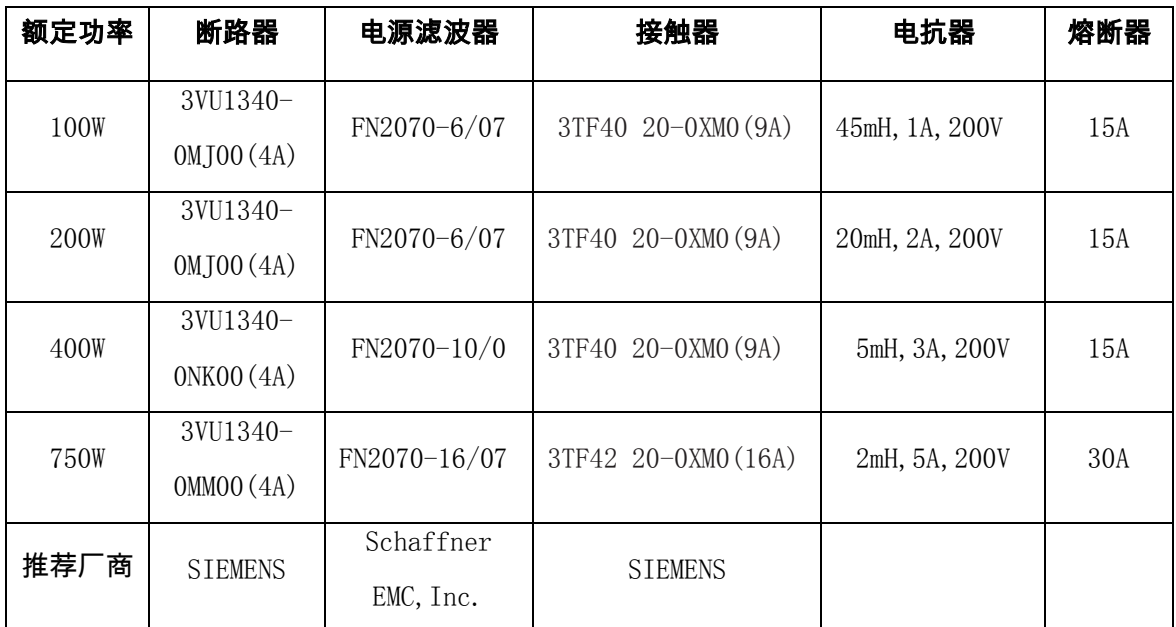

SINAMICS V80的接口如图02所示。

■ X10: V80动力线进线 (AC 200-230V, 单相)

- X20:V80动力出线到伺服电机 (三相交流);
- X1:V80输入/输出信号线;
- X2:V80位置反馈来自伺服电机编码器。

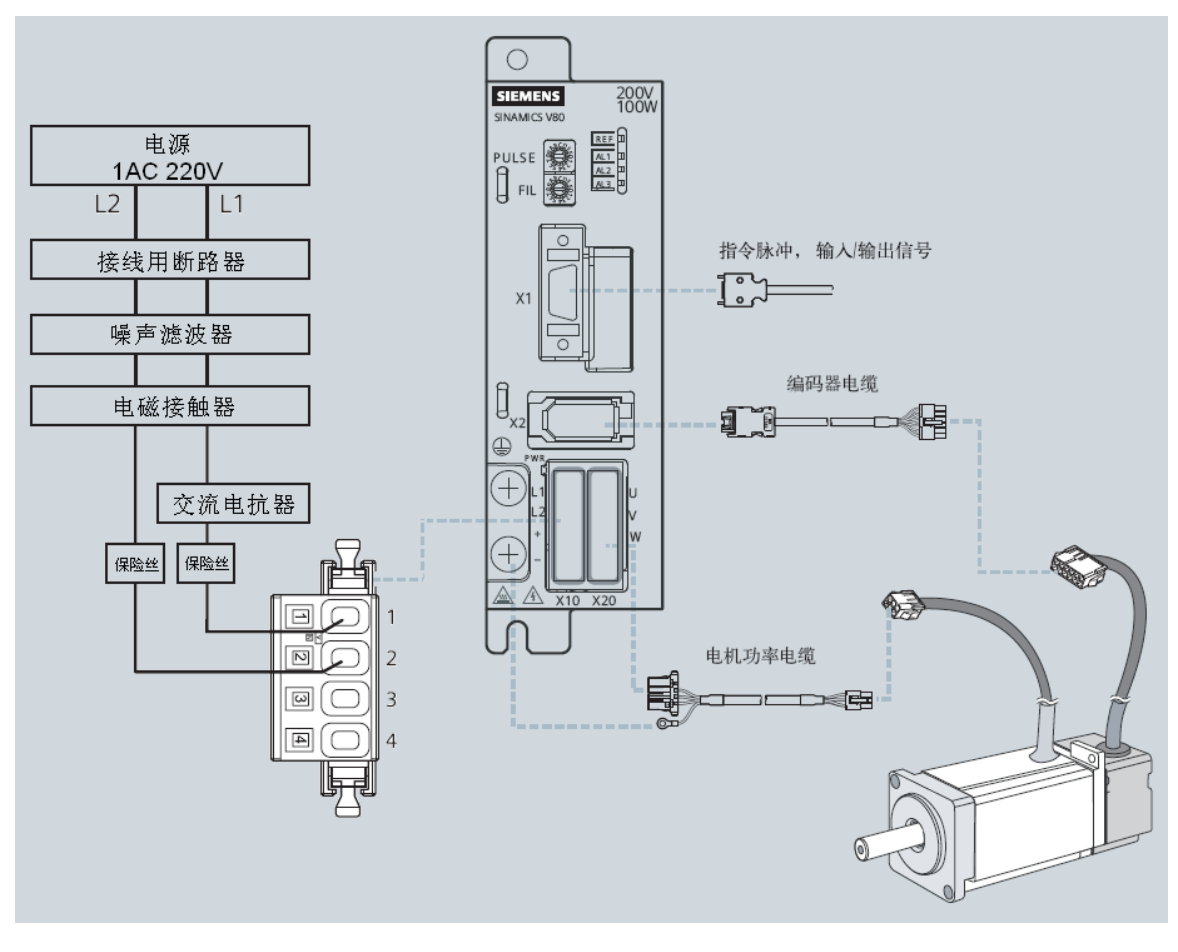

图02. SINAMICS V80接口及接线示意图

SINAMICS V80与控制器S7-200端的典型配置及信号交互如图03:

Copyright ⊚ Siemens<br>AG Copyright year<br>All rights reserved Copyright Siemens AG Copyright year All rights reserved

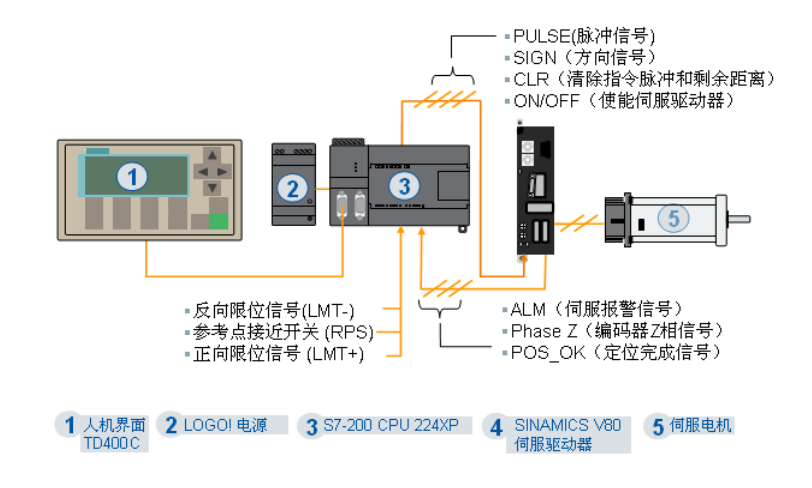

图03. SINAMICS V80与s7-200信号交互

#### <span id="page-6-0"></span>**2.2.** 位置控制的软件实现

编程所需软硬件:

硬件:

- 一台笔记本电脑
- 一根带USB 接口的PC/PPI 电缆(订货号:6ES7901-3DB30-0XA0)

软件:

■ 编程软件STEP7 Micro/WIN V4 SP6

S7-200与SINAMICS V80结合可实现伺服驱动的轴定位功能,具体实现有如下三种:

- 1. 在STEP7 Micro/WIN的"位置控制向导"指引下配置S7-200CPU内置的脉冲串输出 (PTO)功能,通过Q0.0或Q0.1输出脉冲串来控制SINAMICS V80实现轴定位功能。
- 2. 使用"MAP SERV"指令库的功能块,通过Q0.0和Q0.2或Q0.1和Q0.3输出脉冲串来控 制SINAMICS V80实现轴定位功能。

3. 使用EM253定位模块,在STEP7 Micro/WIN的"位置控制向导"指引下配置EM253定位

模块和运动曲线包络实现定位功能。

<span id="page-7-0"></span>**2.2.1** 在位置控制向导下实现**Q0.0** 或**Q0.1** 输出脉冲串定位

2.2.1.1 接线

连接电机动力电缆及编码器电缆到 SINAMICS V80 的 X20 和 X2 端口。X10 端 口接线见图 02,X1 的接线参见图 04:

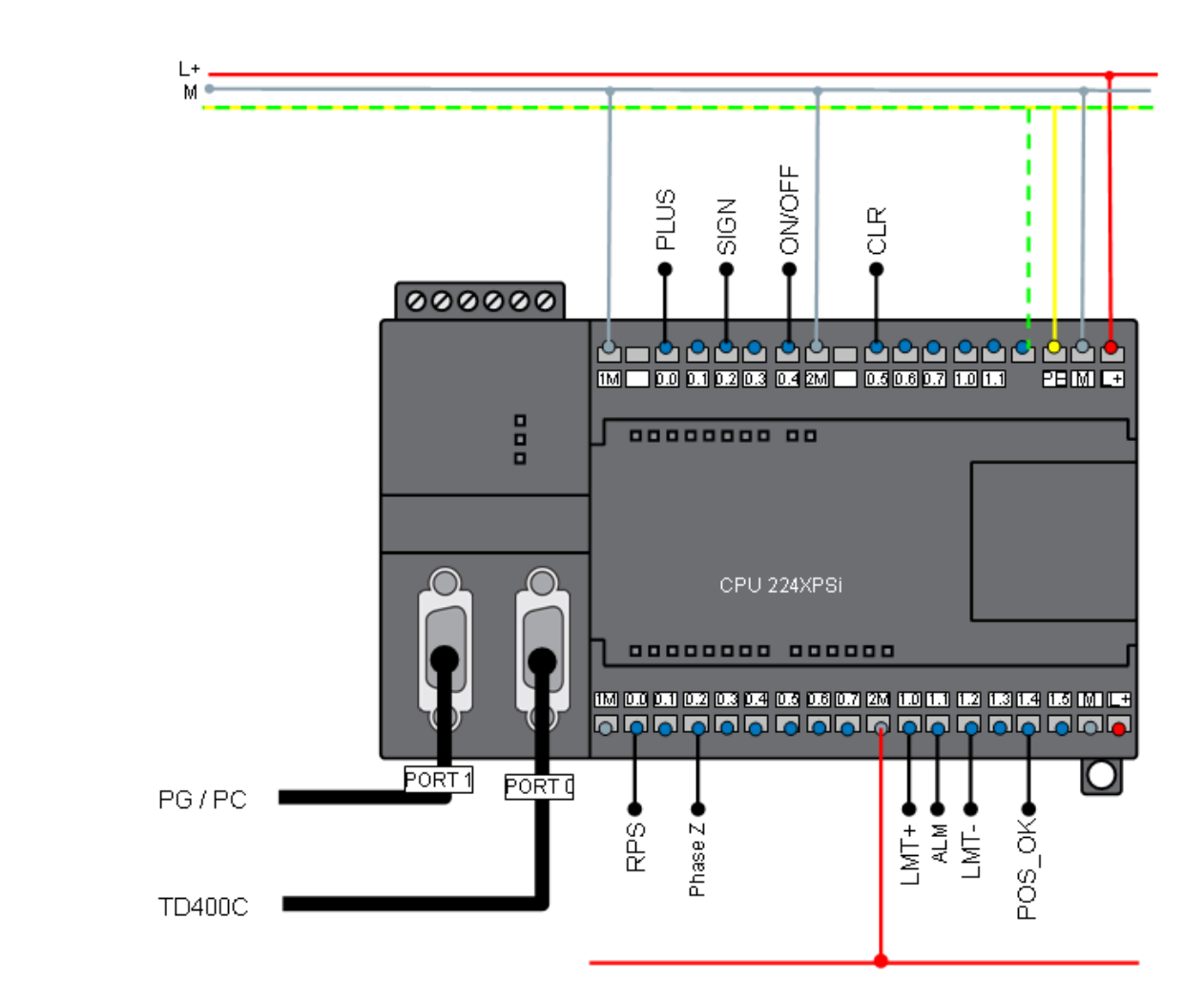

图 04. Q0.0 或 Q0.1 输出脉冲串控制 SINAMICS V80 驱动器的接线

#### 2.2.1.2 软件实现

Copyright Siemens AG Copyright year All rights reserved

Copyright © Siemens<br>AG Copyright year<br>All rights reserved

将图 05 中矩形框标示的 SINAMICS V80 驱动器的"PULSE"拔码开关旋转到箭头指向"8" 的位置,完成控制器与伺服驱动器间的指令脉冲设置(即控制器向 V80 发送 1000 个脉冲 会使伺服电机转动一圈)。

#### 注意:此操作要在伺服驱动器断电时完成。

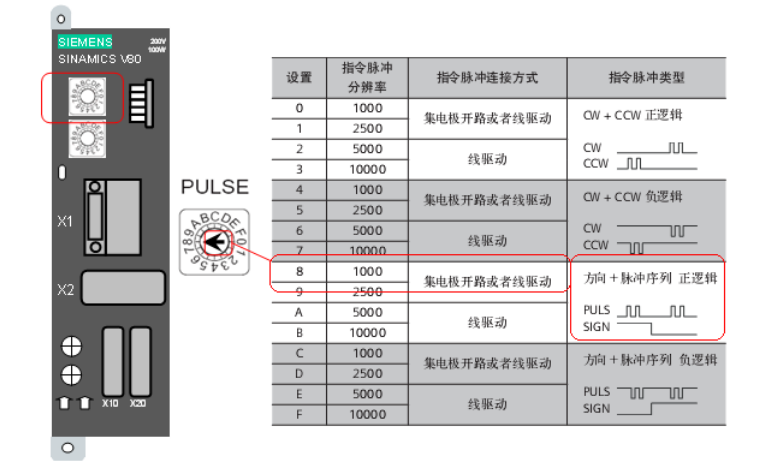

图 05 指令脉冲拔码开关

在完成 SINAMICS V80 驱动器和 S7-200CPU 的接线后即可给系统上电,开始软件测试。 如下的软件测试是为了让使用者快速了解此定位系统的软件的实现方式,请接入正反向限位 信号和参考点接近开关信号,不要连接负载以免在不熟悉软件使用的情况下发生危险或损坏 设备。

如图 06,双击"PTO/PWM"弹出脉冲输出向导,指定一个脉冲发生器分配到 Q0.0 或 Q0.1,选择其中一个,点击"下一步"。

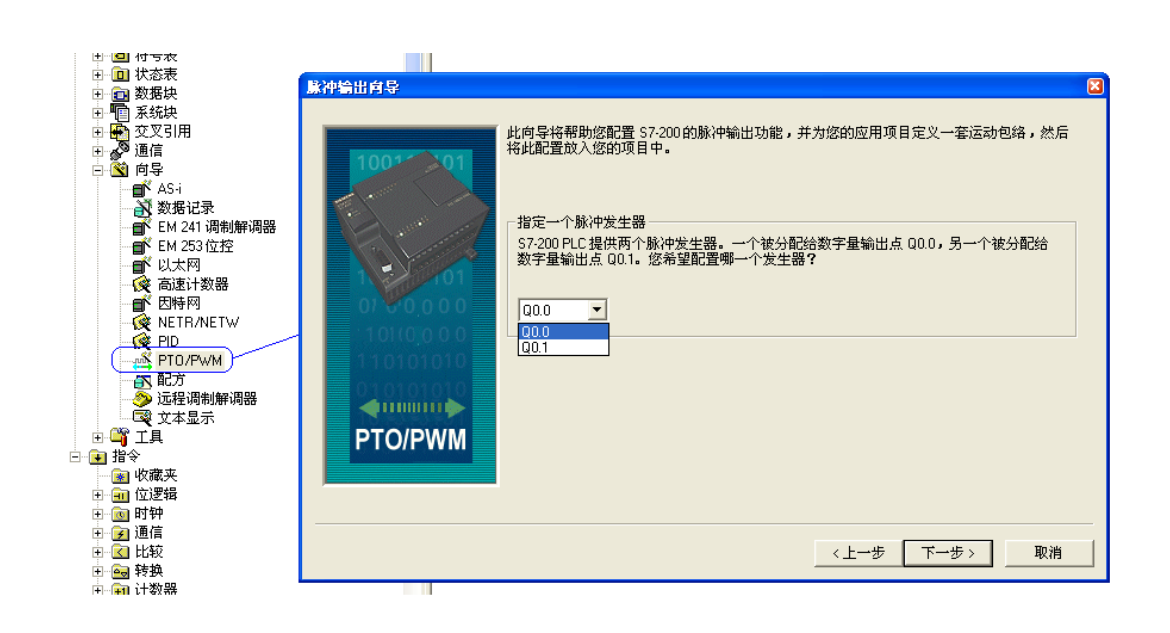

Copyright Siemens AG Copyright year All rights reserved

Copyright © Siemens<br>AG Copyright year<br>All rights reserved

图 06

如图 07,选择"线性脉冲串输出(PTO)",再勾选下面的选择框。点击"下一步" 。

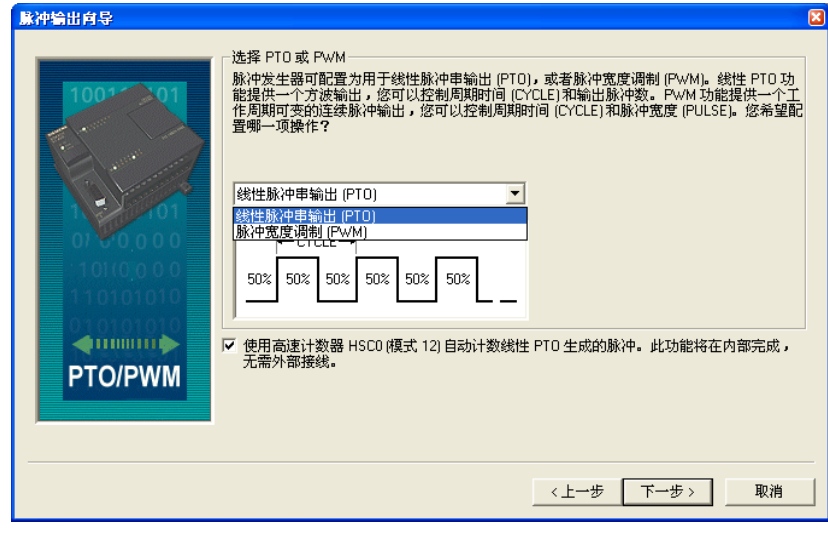

图 07

如图 08,设定最高电机速度及电机的启动停止速度。因为电机的额定转速为 3000 转 每分,即 50 转每秒,电机每转一圈需 1000 脉冲,所以设定最高电机速度为电机额定转速即 50\*1000=50000 脉冲每秒,启动停止速度取其 10%即 5000 脉冲每秒。点击"下一步"。

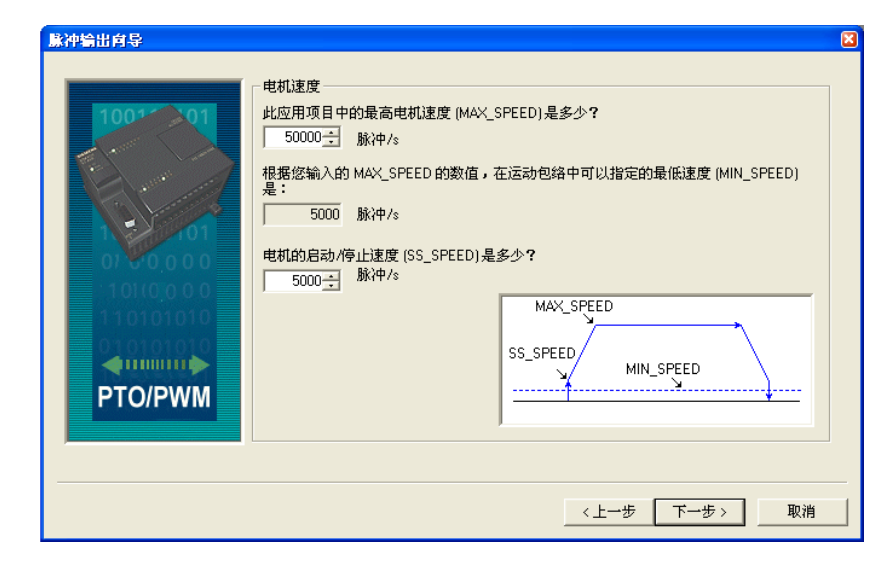

图 08

如图09,设置加减速时间均为1000毫秒,即1秒。点击"下一步"。在接下来的"运动包络 定义"对话框中点击"新包络"按钮,新建新包络曲线。包络曲线定义的细节可参阅"S7-200可 编程控制器系统手册"的第9章"S7-200开环运动控制"。

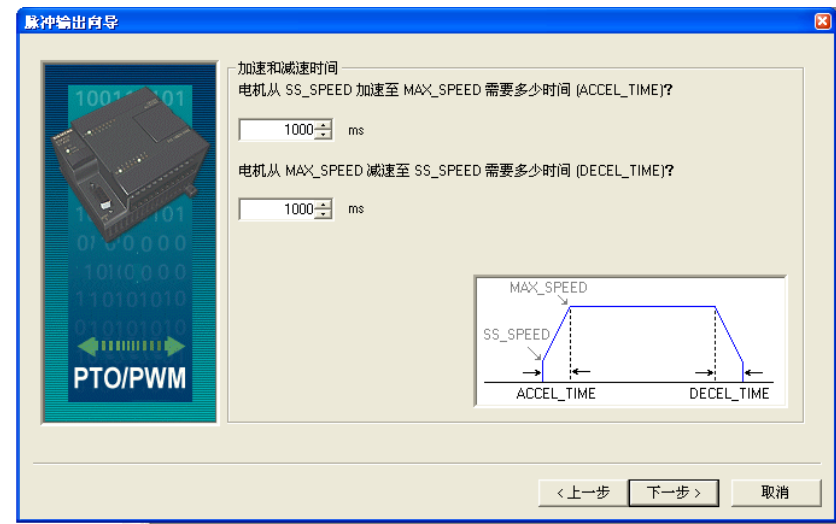

图 09

如图 10,可选择"单连续旋转"和"相对位置"两种操作模式。

Copyright ⊚ Siemens<br>AG Copyright year<br>All rights reserved Copyright Siemens AG Copyright year All rights reserved

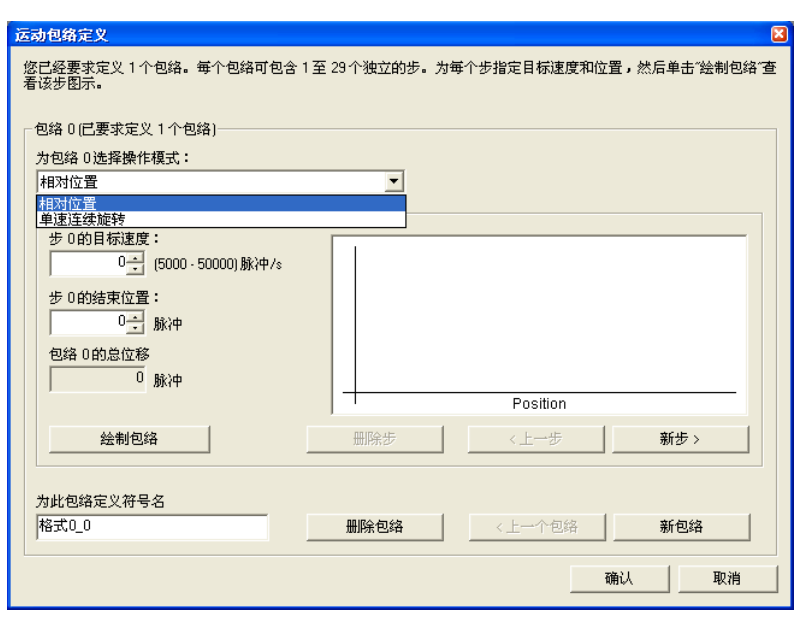

图 10

选择"单连续旋转"模式可生成图 11 左所示运动曲线,选择"相对位置"操作模式则可

生成图 11 右所示曲线。

Copyright Siemens AG Copyright year All rights reserved

Copyright © Siemens<br>AG Copyright year<br>All rights reserved

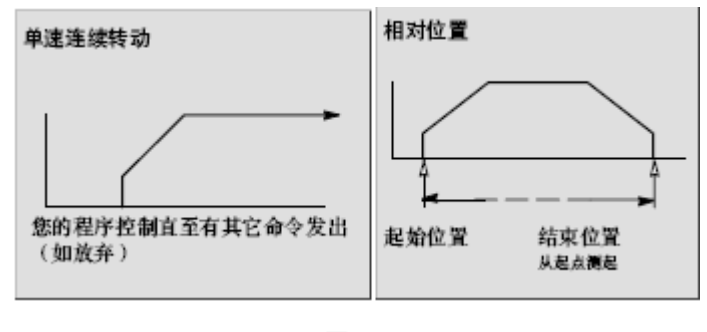

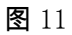

 完成运动包络定义后点击"确认"按钮,出现图 12 画面,为配置分配存储区。点击"下 一步"。在弹出对话框中点击"完成",完成向导配置。

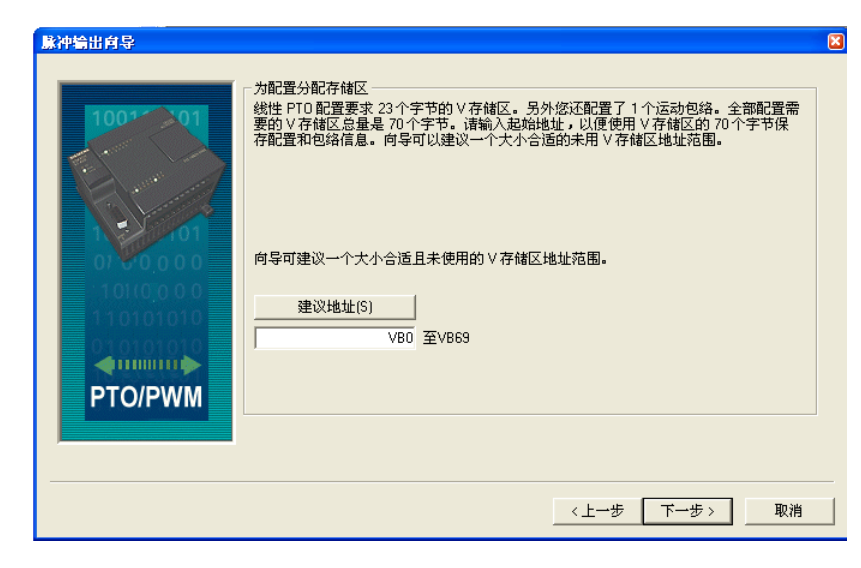

图 12

在完成向导配置后,增加如图 13 所示子程序。可用这些子程序来编写程序完成定位

应用。

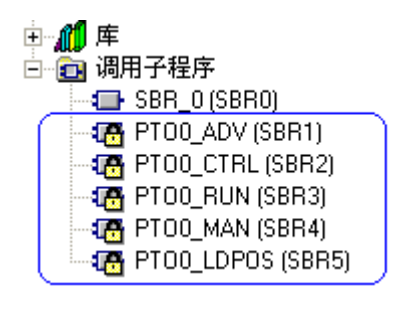

图 13

 调用定位子程序前应先将ON/OFF信号对应的输出点置位,以使能伺服驱动器。例如, 图04中ON/OFF信号接到Q 0.4,则用SM0.0将Q 0.4置位,即CPU上电就使能伺服驱动器。

 如图14调用子程序PTOx\_CTRL、PTOx\_MAN、PTOx\_RUN。PTOx\_ADV用来停止单速连续旋 转操作模式的包络曲线运动, PTOx LDPO则用来改变PTO脉冲计数器的当前位置值。要改变电 机运转方向只需将SIGN信号对应的输出点置位即可。例如,图04中SIGN信号连接到Q 0.2,将 Q 0.2置位可使电机反转。

Copyright ⊚ Siemens<br>AG Copyright year<br>All rights reserved Copyright Siemens AG Copyright year All rights reserved

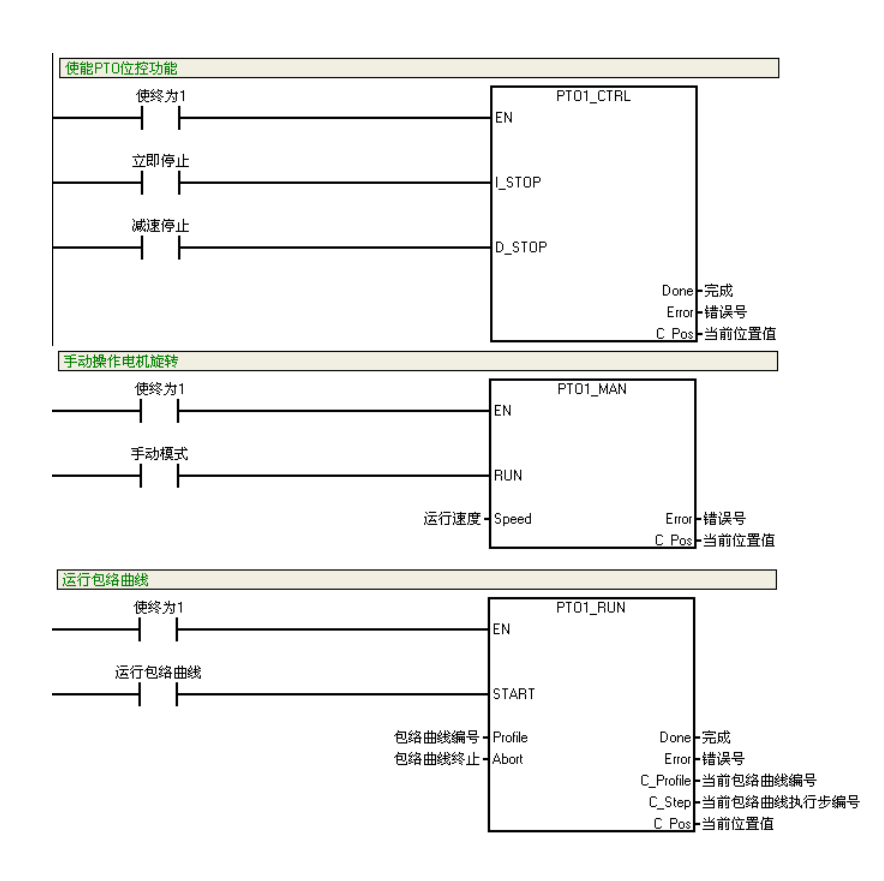

图14

利用 PTO 完成定位功能的详细情况请参阅"S7-200 可编程控制器系统手册"的第 9 章 "S7-200 开环运动控制"。在熟练掌握各定位子程序的用法后,结合实际工艺情况和逻辑联锁 关系即可完成整套程序的编制。

<span id="page-15-0"></span>**2.2.2** 用**MAP SERV**指令库实现**Q0.0** 或**Q0.1** 输出脉冲串定位

2.2.2.1 接线

连接电机动力电缆及编码器电缆到 SINAMICS V80 的 X20 和 X2 端口。X10 端口接 线见图 02, X1 的接线参见图 15:

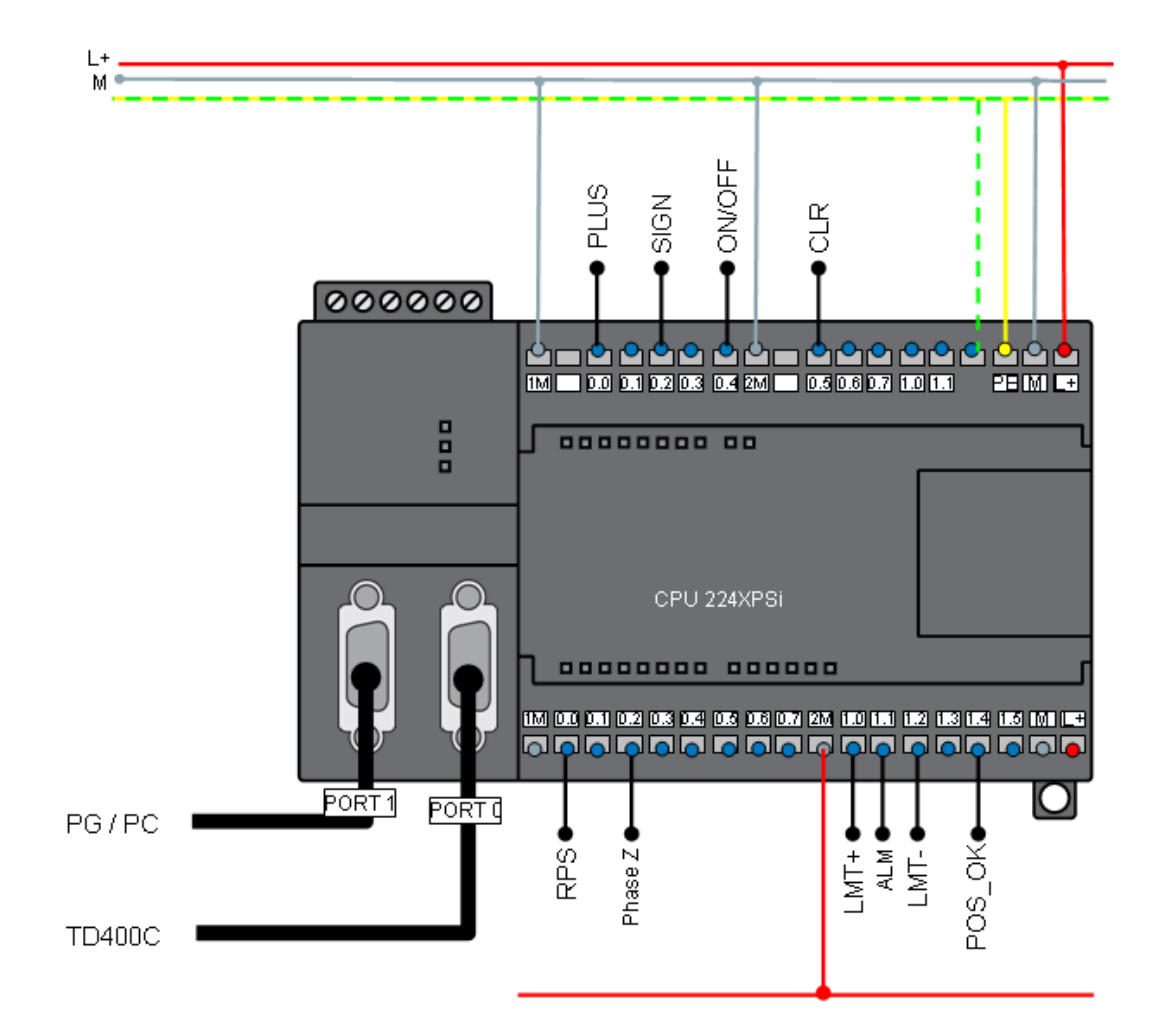

图 15. Q0.0 或 Q0.1 输出脉冲串控制 SINAMICS V80 驱动器的接线

#### 2.2.2.2 软件实现

将图 16 中矩形框标示的 SINAMICS V80 驱动器的"PULSE"拔码开关旋转到箭头指向"8" 的位置,完成控制器与伺服驱动器间的指令脉冲设置(即控制器向 V80 发送 1000 个脉冲 会使伺服电机转动一圈)。

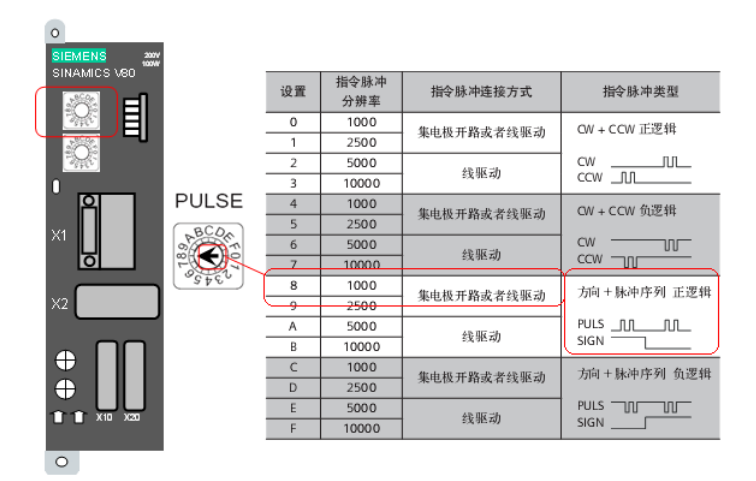

注意:此操作要在伺服驱动器断电时完成。

#### 图 16. 指令脉冲拔码开关

 在完成 SINAMICS V80 驱动器和 S7-200CPU 的接线后即可给系统上电,开始软件测试。 如下的软件测试是为了让使用者快速了解此定位系统的软件的实现方式,请接入正反向限位 信号和参考点接近开关信号,不要连接负载以免在不熟悉软件使用的情况下发生危险或损坏 设备。

首先,通过链接 <http://support.automation.siemens.com/CN/view/zh/26513850> 下载 MAP SERV 指令库,下载页面如图 17。

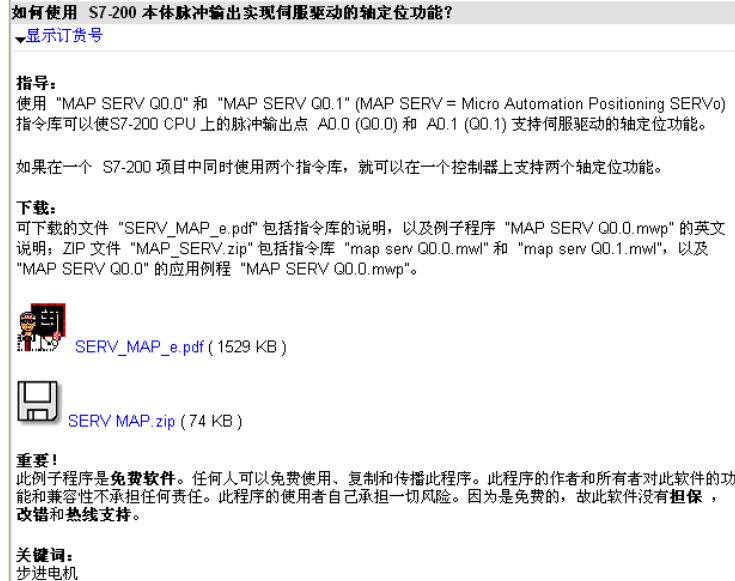

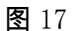

将下载的"SERV MAP.zip"文件解压后双击"map serv Q0.0.mwl"和"map serv Q0.1.mwl" 将指令库文件安装到编程软件 STEP7 Micro/WIN 中。打开 STEP7 Micro/WIN,新建项目, 在项目树下可看到如图 18 所示的库函数列表。

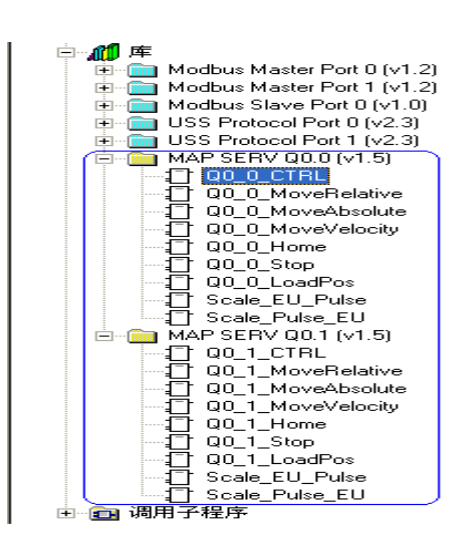

图 18

"SERV MAP"库文件与 S7-200 CPU I/O 点作绑定如表 03:

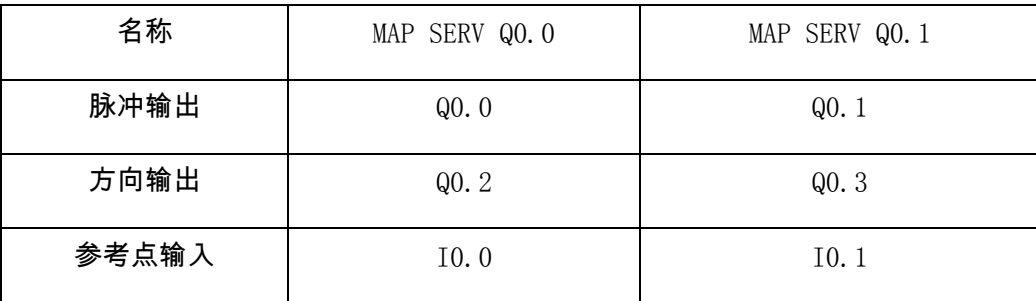

表 03

### 注意:使用表格中的库函数时不要将其绑定的输入输出点作其它用途,在使用库函数编 程前要给库分配地址区域。

如图 19 选中"库",点击右键,在弹出菜单中选择"库存储区",然后在弹出窗口中给库 分配存储区。

Copyright © Siemens<br>AG Copyright year<br>All rights reserved Copyright Siemens AG Copyright year All rights reserved

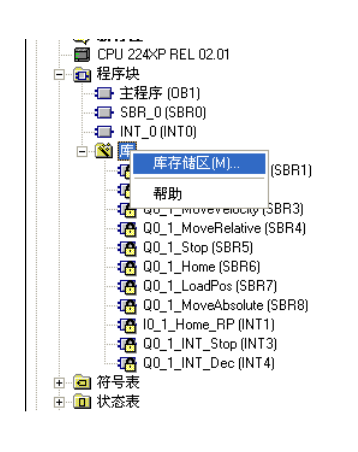

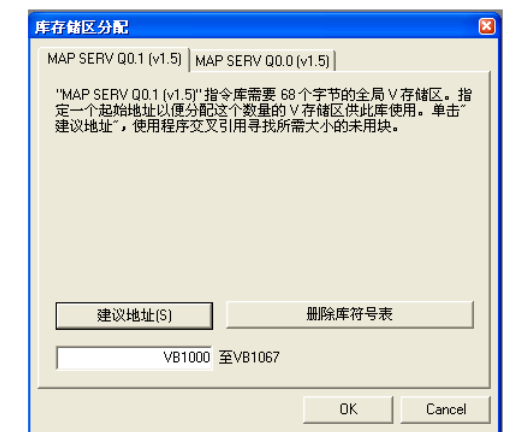

图 19

#### 给库分配存储区后即可使用各库函数编程。各库函数的功能如表 04:

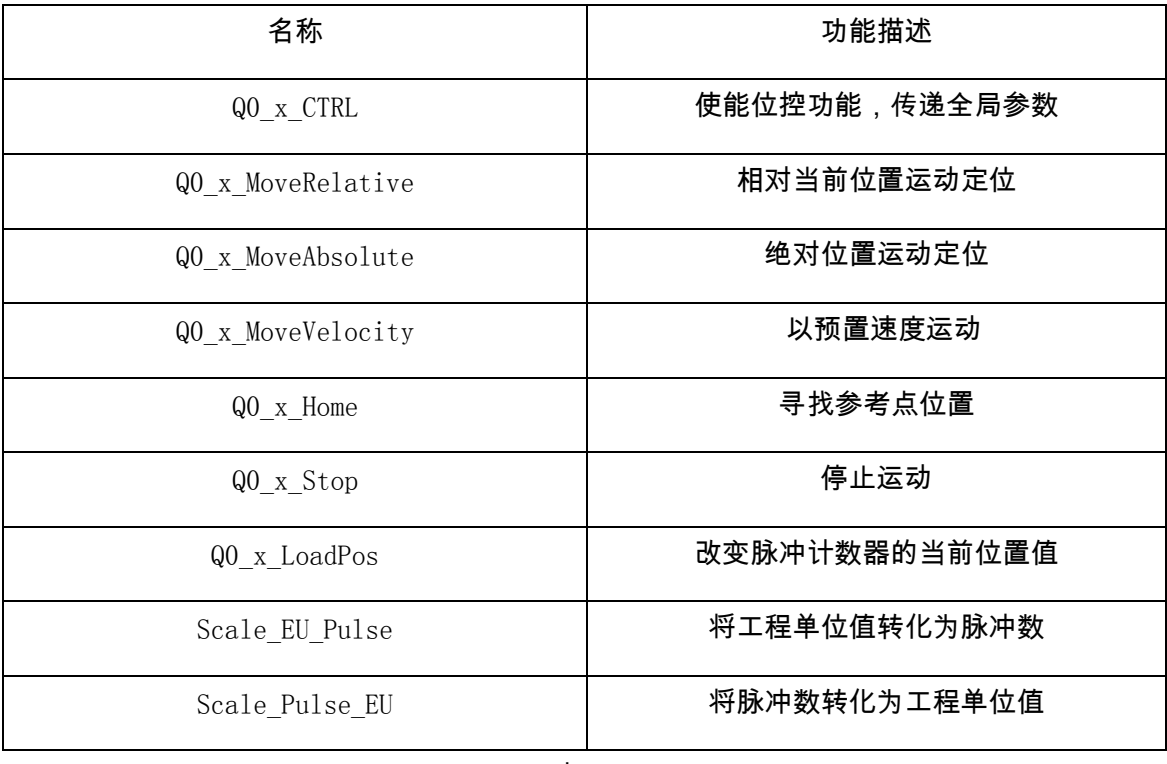

表 04

 程序编制时先写"将ON/OFF信号对应的输出点置位"语句,以使能伺服驱动器。然后, 插入Q0\_x\_CTRL子程序,如图20使用SM0.0作为EN输入的输入保证每个扫描周期该子程序都被 执行。实验时可分别设启动停止速度为5000脉冲/秒、最大运动速度为50000脉冲/秒、加减速 时间为0.5秒。由于通常将正反向限位开关的常闭点接入PLC,所以此时对应的有效信号应为 常闭触点。

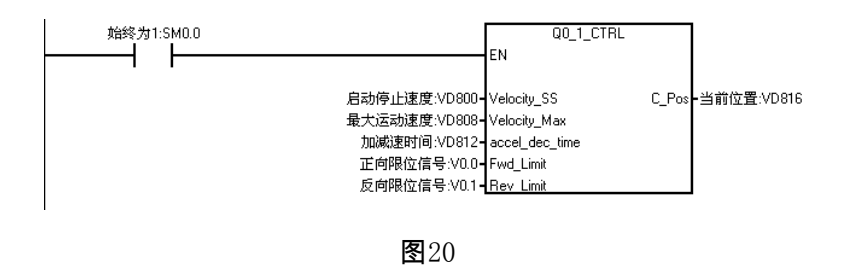

接下来,可如图21所示调用Q0 x MoveVelocity子程序使轴按预设速度和方向匀速运

行,可调用Q0\_x\_Stop子程序来停止。

Copyright Siemens AG Copyright year All rights reserved

Copyright ⊚ Siemens<br>AG Copyright year<br>All rights reserved

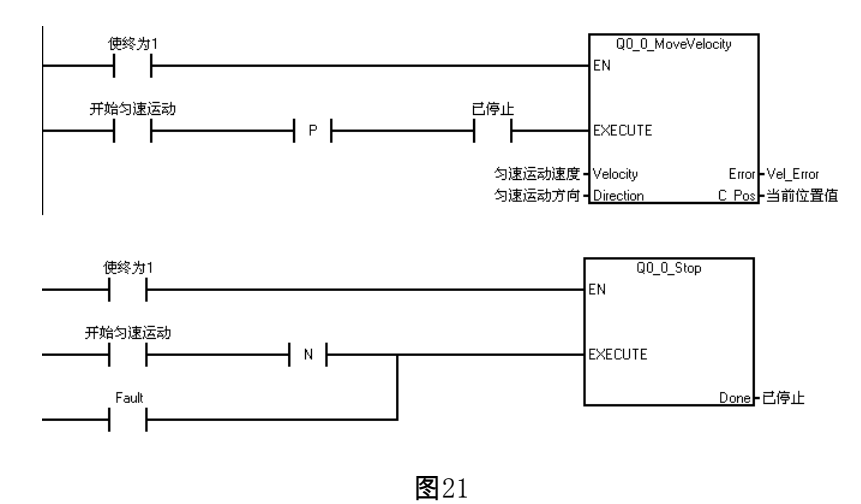

如果要实现相对运动、绝对运动则可如图 22 所示调用 Q0\_x\_MoveRelative 子程序 和 QO\_x\_MoveAbsolute 子程序。在绝对运动之前一定要调用 QO\_x\_Home 子程序寻找到参考点, 这样每一点才能对应一个绝对位置值,绝对运动才可行。寻参方式有多种,具体细节参看随 库文件一起下载的文档"SERV\_MAP\_e.pdf"。

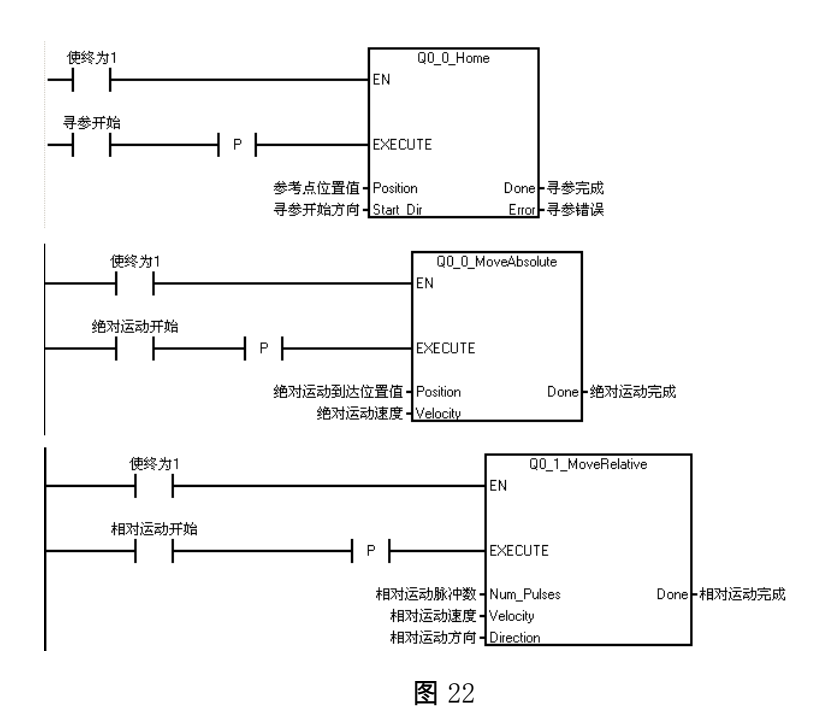

另外, Q0 x LoadPos 子程序可改变脉冲计数器的当前位置值, Scale EU Pulse 子程 序和 Scale Pulse EU 子程序可将工程单位值 (如 1000mm)与脉冲数值间互相转换,给程序 编制带来方便。

 在熟练掌握各定位子程序的用法后,结合实际工艺情况和逻辑联锁关系即可完成整 套程序的编制。

#### <span id="page-21-0"></span>**2.2.3** 在位置控制向导下实现**EM253** 位置控制模块的定位

2.2.3.1 接线

连接电机动力电缆及编码器电缆到 SINAMICS V80 的 X20 和 X2 端口。X10 端口接 线见图 02, X1 的接线参见图 23:

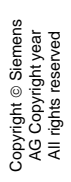

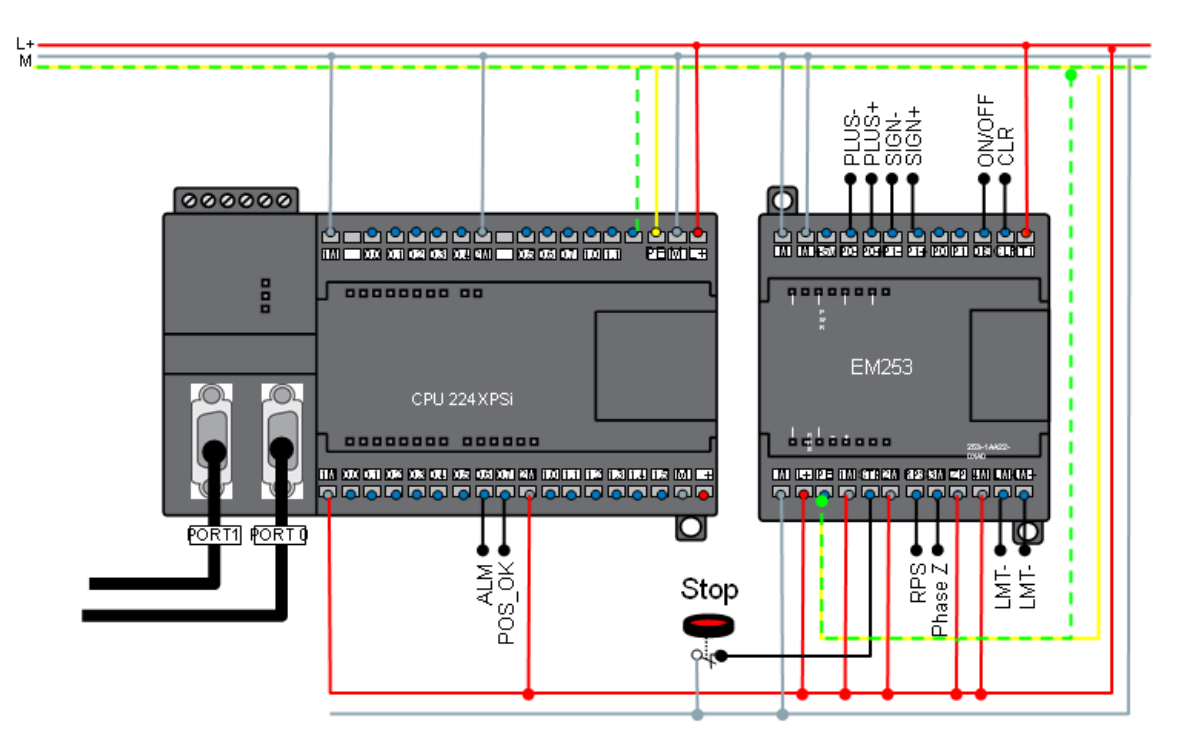

图 23. EM253 位置控制模块控制 SINAMICS V80 驱动器的接线

如图 24,双击"EM253 位控"弹出 EM253 位控模块配置向导,第一步指定 EM253 位控模块位置,如紧连 CPU 模块则设为 0, 也可在连线状态下点击"读取模块"按钮来 读取模块地址。点击"下一步"。

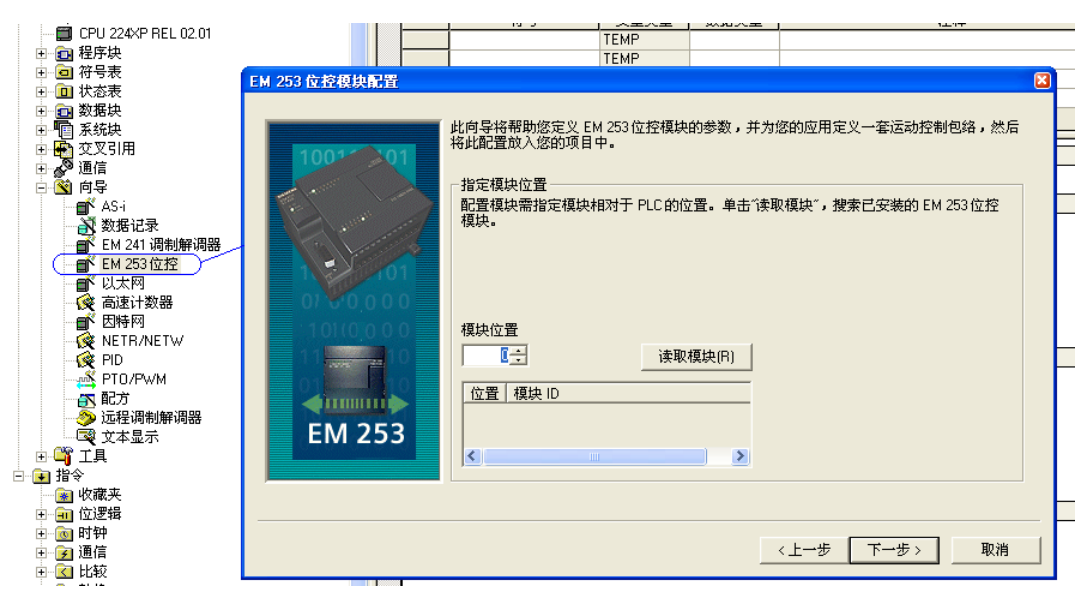

Copyright Siemens AG Copyright year All rights reserved

Copyright © Siemens<br>AG Copyright year<br>All rights reserved

图 24

如图 25,选择度量单位时选择"使用相对脉冲数",再点击"高级选项"按钮,在弹出对 话框中"输入有效电平"栏设置正向限位、反向限位、参考点、急停信号的有效电平。 因为通常使用正向限位、反向限位、急停信号的常闭点所以选低电平有效。参考点用 常开点所以选高电平有效。点击"确认"及"下一步"。

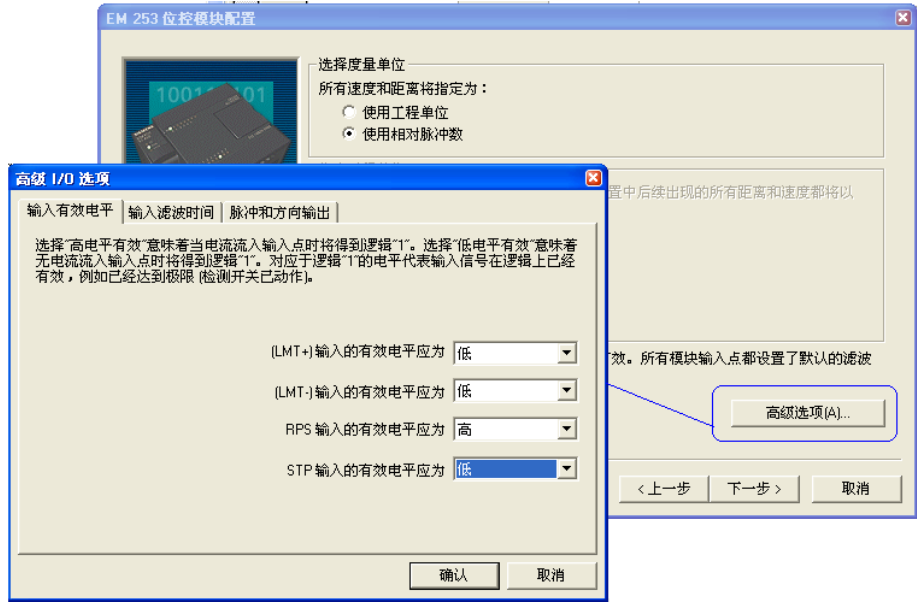

图 25

Copyright © Siemens<br>AG Copyright year<br>All rights reserved Copyright Siemens AG Copyright year All rights reserved

如图 26,选择模块输入响应,在正向限位、反向限位动作时电机减速停止, 在急停动作时电机立即停止。点击"下一步"。

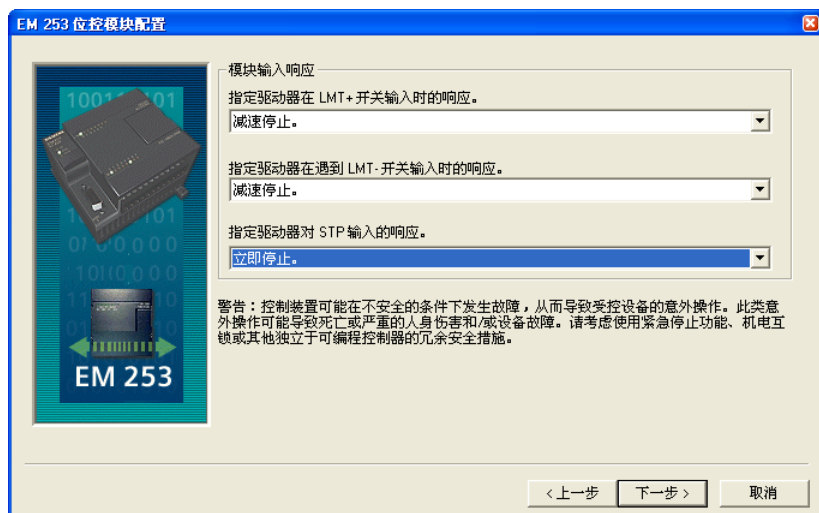

图 26

如图 27,设定最大、最小速度以及启动停止速度。点击"下一步"。

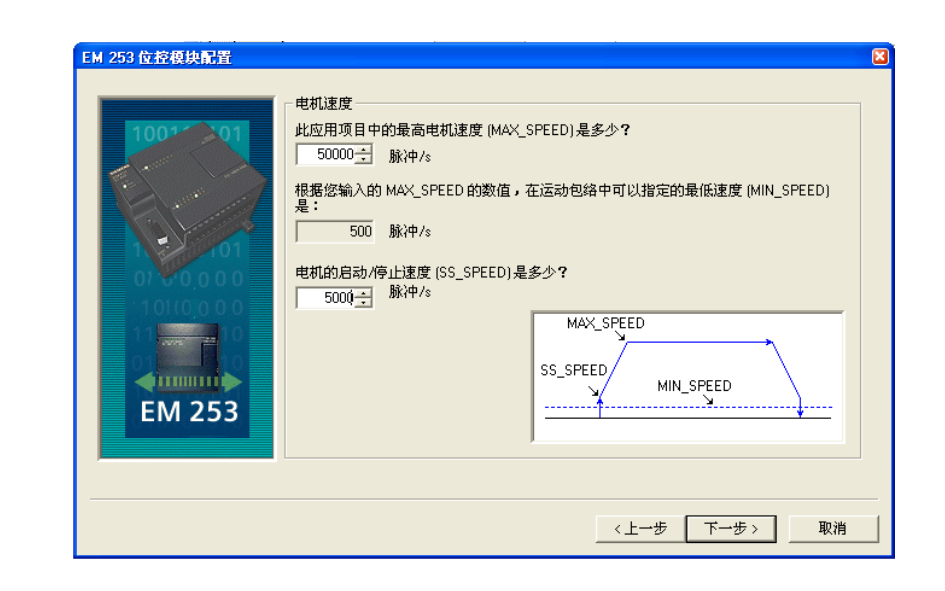

图 27

如图 28,设定电机点动速度。点击"下一步"。

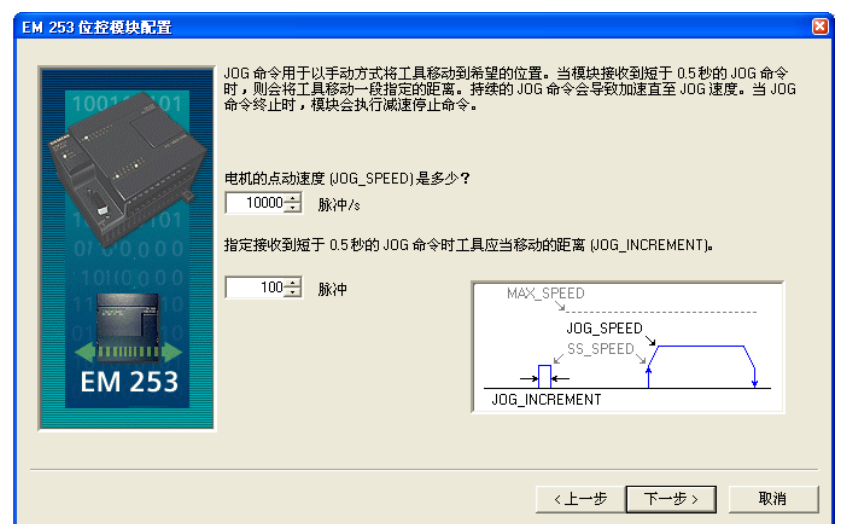

图 28

如图 29,设定加减速时间。点击"下一步"。

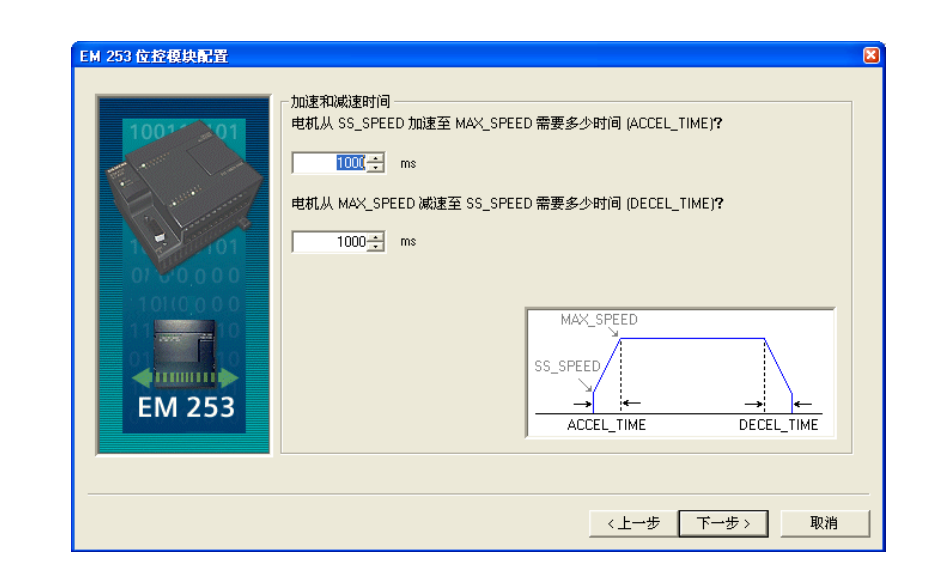

图 29

如图 30,设定冲击补偿。点击"下一步"。在弹出界面中选择"配置参考点",点击"下一

步"。

Copyright Siemens AG Copyright year All rights reserved

Copyright © Siemens<br>AG Copyright year<br>All rights reserved

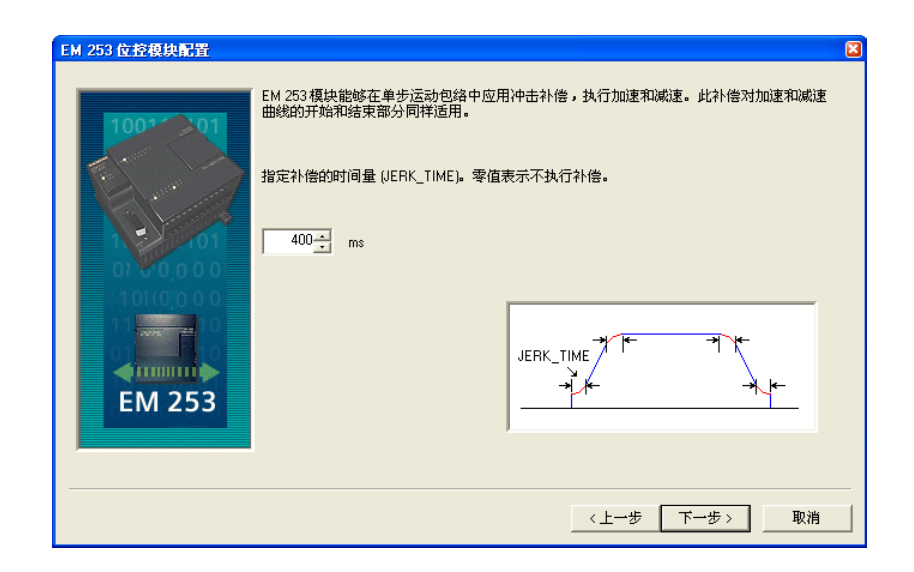

图 30

如图 31,设置参考点寻找速度及寻找方向。关于寻参的详细情况请参阅"S7-200 可编

程控制器系统手册"的第 9 章"S7-200 开环运动控制"。点击"下一步"。

Copyright Siemens AG Copyright year All rights reserved

Copyright © Siemens<br>AG Copyright year<br>All rights reserved

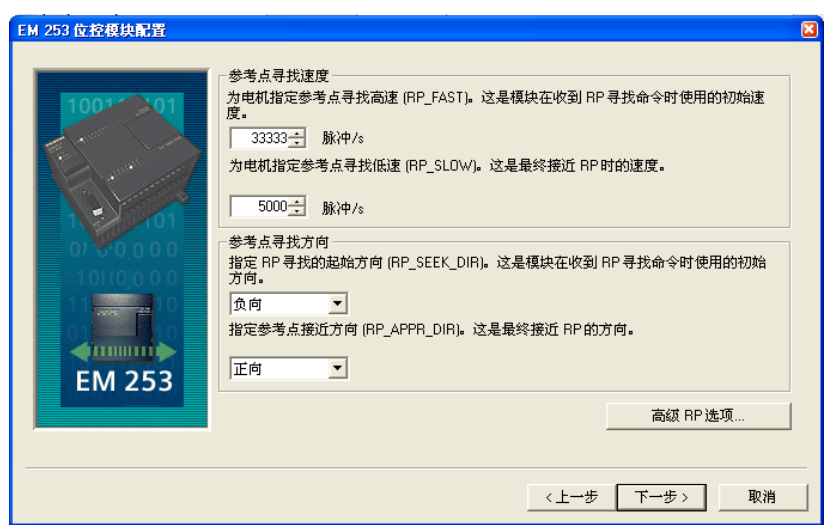

图 31

如图 32,选择参考点搜索顺序。共有 5 种选择,可在配置完成后修改配置选择不同 搜索顺序来观察寻参过程的变化。点击"下一步"。

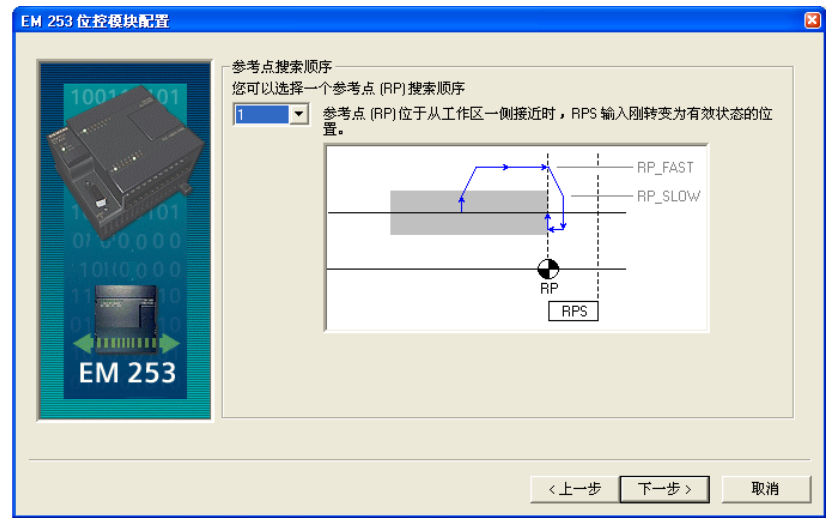

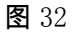

如图 33,选择命令字节。点击"下一步"。

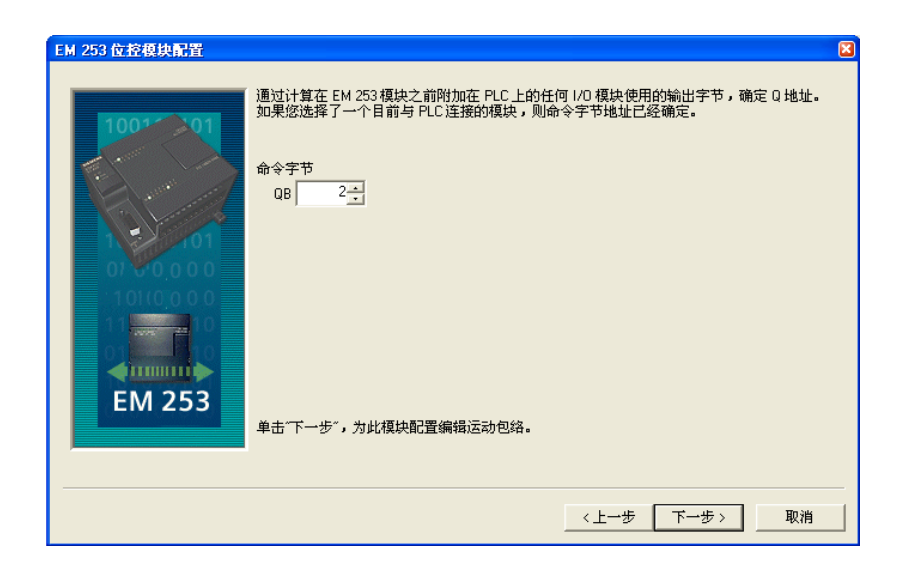

图 33

如图 34,设置运动包络定义。

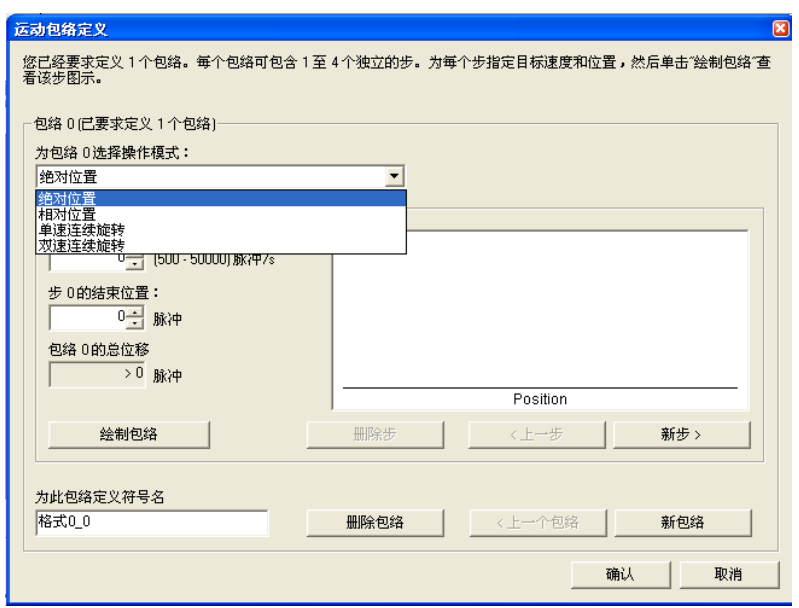

图 34

Copyright ⊚ Siemens<br>AG Copyright year<br>All rights reserved Copyright Siemens AG Copyright year All rights reserved

"绝对位置"、"相对位置"、"单速连续旋转"、"双速连续旋转"四种包络操作模式可生成 如图 35 所示不同运动曲线。运动包络定义的细节请参阅"S7-200 可编程控制器系统手册"的第 9 章"S7-200 开环运动控制"。完成包络定义后点击"确认"。

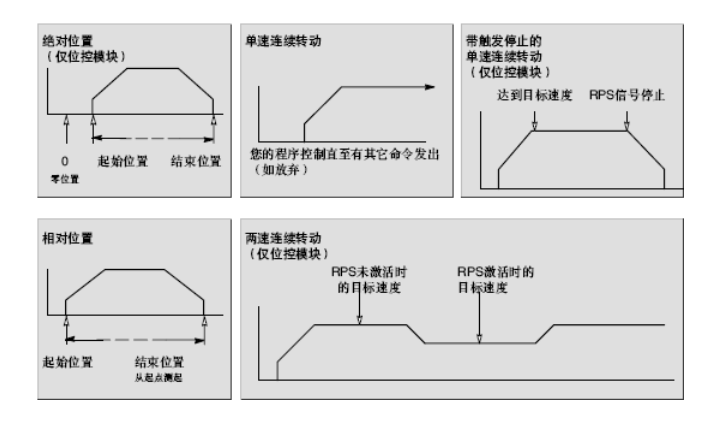

图 35

如图 36,为模块配置分配存储区。点击"下一步"。

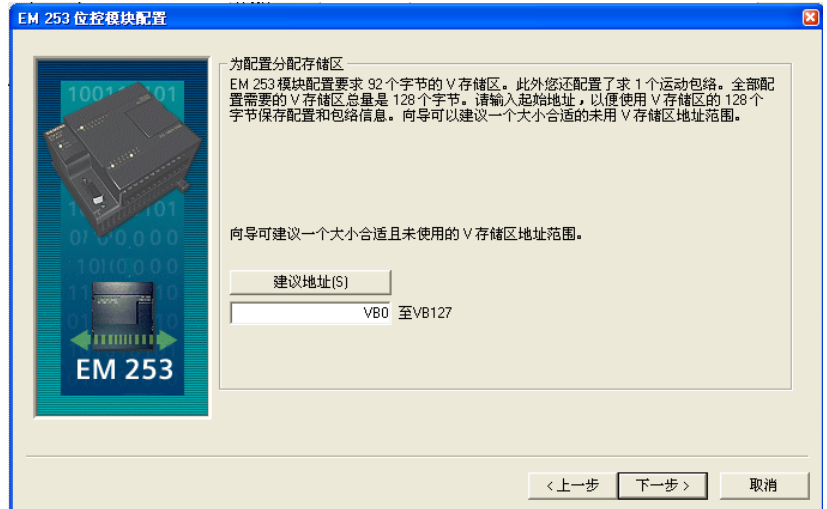

图 36

如图 37,点击"完成"结束 EM253 位控模块配置。

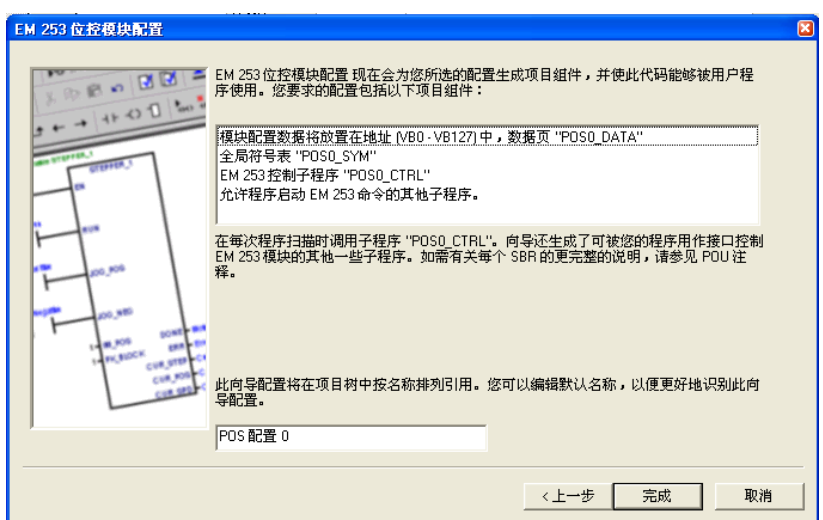

图 37

在向导指引下完成 EM253 位控模块配置后向 STEP7 Micro/WIN 中添加如图 38 所示子

程序。

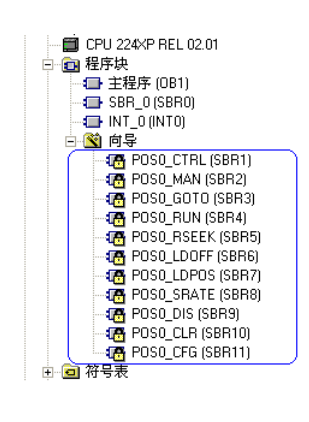

Copyright © Siemens<br>AG Copyright year<br>All rights reserved Copyright Siemens AG Copyright year All rights reserved

调用 EM253 定位子程序实现定位时要先调用如图 39 所示子程序 POSx\_DIS 使能伺服

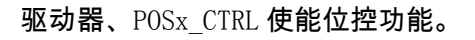

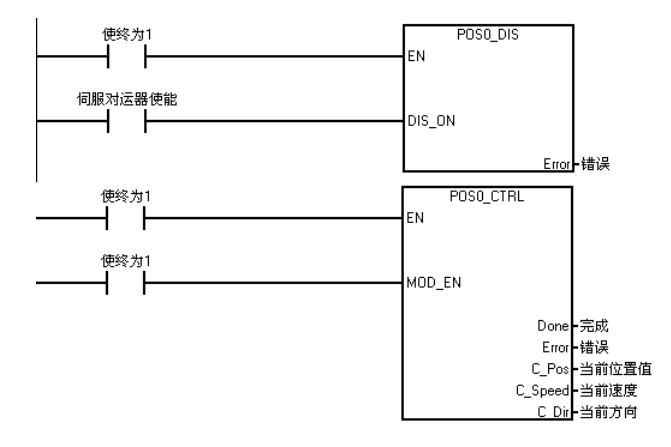

图 3

然后,如图 40 调用 POSx\_MAN 子程序实现手动控制电机旋转,调用 POSx\_RSEEK 寻参, 调用 POSx\_GOTO 绝对运动到指定位置。

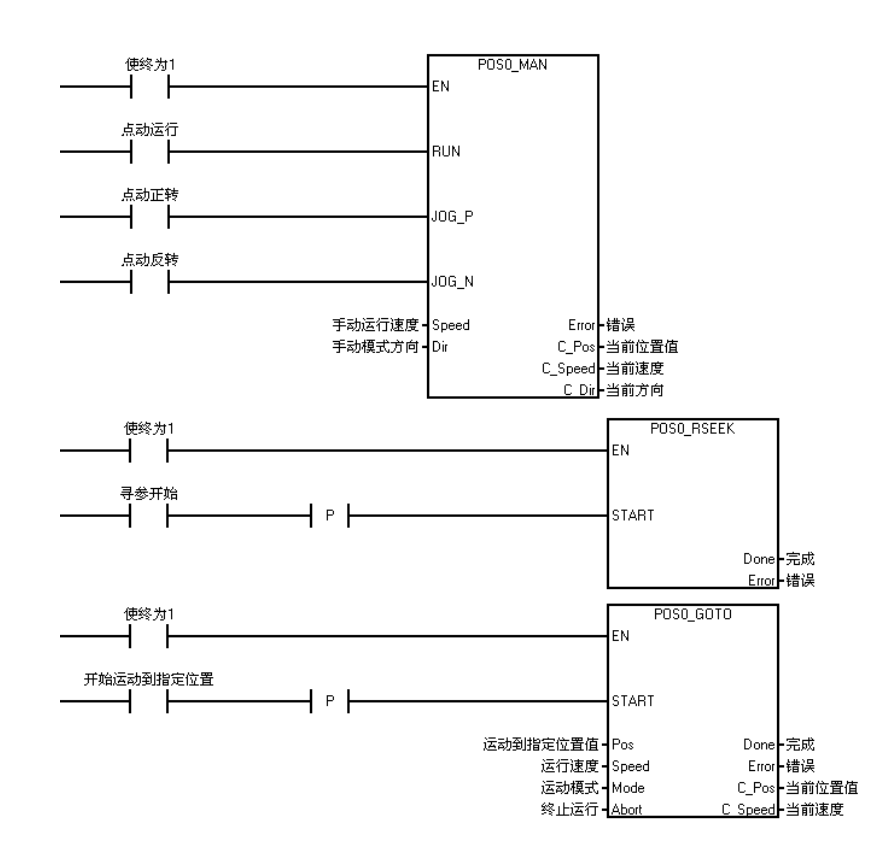

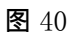

寻参的各种方式及各子程序的各参数变化对定位控制产生的影响,请在参阅"S7-200 可编程控制器系统手册"的第 9 章"S7-200 开环运动控制"的基础上做进一步的实验, 以便熟练 掌握各子程序和各参数的确切功能和含义,再结合实际工艺逻辑实现位置控制及各项逻辑联 锁功能。

#### <span id="page-33-0"></span>**2.3**.小结

 $PTO$  模式  $\parallel$  MAP SERV 库函数  $\parallel$  EM253 **转矩** Max. Max. Max. Max. Max. 转速 $\begin{array}{ccc} \hbox{Max.} & \hbox{Max.} \end{array}$  Max. **相对运动** Yes I Yes Yes Yes Yes **绝对运动** No I Mo Yes Yes Yes 寻参<mark>l PLC |</mark> Yes | Yes Yes S 曲线 No No <mark> Yes</mark> 工程单位转换 PLC PLC Yes Yes Yes RE位开关 PLC PLC Yes Yes Pres **急停开关** PLC PLC PLC PLC Yes 零点信号(Z 信号) PLC PLC Yes 向导支持  $Yes$   $\parallel$   $N_0$   $\parallel$   $Yes$ 控制面板功能 No No No No No No Nes 运动轮廓 Yes No No No Yes

表 05 对以上三种定位方式实现的功能作对比。

表 05

注:Max.--可达到最大值,Yes—可立即使用的功能,No--无此功能,PLC--依靠 PLC 程序实现。PT0 模式和 EM253 最多支持 25 个包络, PT0 每一包络最大允许 29 个步, 而 EM253 每一包络最大允许 4 个步。

PTO 模式和 EM253 有向导辅助完成,因此使用相对简单。MAP\_SERV **库函数**方式使用 的硬件成本低实现功能多,但需要编写的程序要多一些。PTO 模式的硬件成本低,功能实现 简单,但实现的功能少。EM253 的硬件成本相对高一些,功能实现简单,实现功能也最多。 所以用户可根据实际情况选择合适方式。

# <span id="page-34-0"></span>附件:

定位系统组件清单:

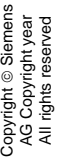

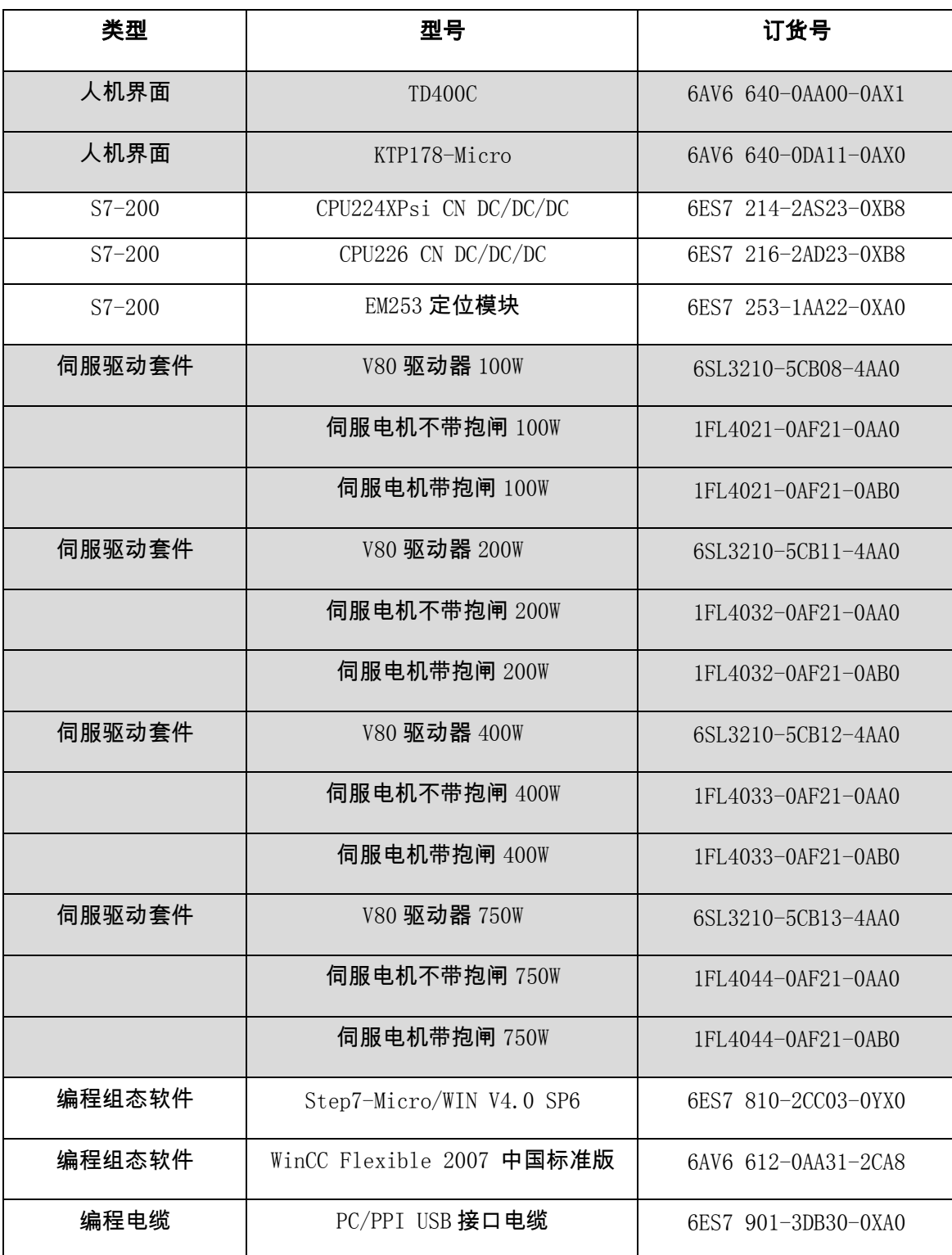